## *SCRIPT PASES DE TUBERÍA*

En algunas ocasiones, el trazado de tuberías colgantesse cruza con elementos arquitectónicos como muros, con lo cual se genera una interferencia que requiere ser solucionada, por lo tanto, es necesario proyectar pases de muros que permitan la circulación libre de tuberías sin interferir con el elemento arquitectónico. Actualmente en Revit esta función se realiza de forma manual a partir de familias de aberturas, pero en el caso de grandes proyectos hidrosanitarios, la ubicación manual de estos pases se vuelve dispendioso, es por esta razón que el desarrollo de un algoritmo que inserte pases a múltiples interferencias entre un muro y una tubería colgante es indispensable.

Este algoritmo permite crear pases de tuberías directamente en un proyecto arquitectónico vinculado con un modelo hidrosanitario.

*Nota: Este algoritmo aplica directamente sobre un archivo Revit de disciplina de arquitectura.* 

Para utilizar este algoritmo de Dynamo siga estos pasos:

- 1. Guarde el archivo de algoritmo en una carpeta de su ordenador.
	- $\odot$ Pases de tubería\_Dynamo 2021.dyn 11/01/2023 2:42 p.m. **125 KB Archivo DYN**
- 2. En la pestaña *Gestionar* de Revit encontrará la opción "Dynamo Player". Haga clic en ella.

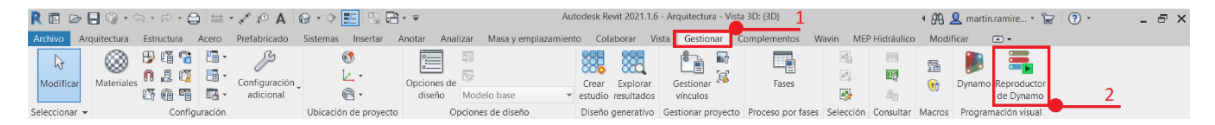

3. Una vez abierta, de clic en el ícono que se encuentra en la pestaña de *Dynamo Player*, y ubique la carpeta correspondiente

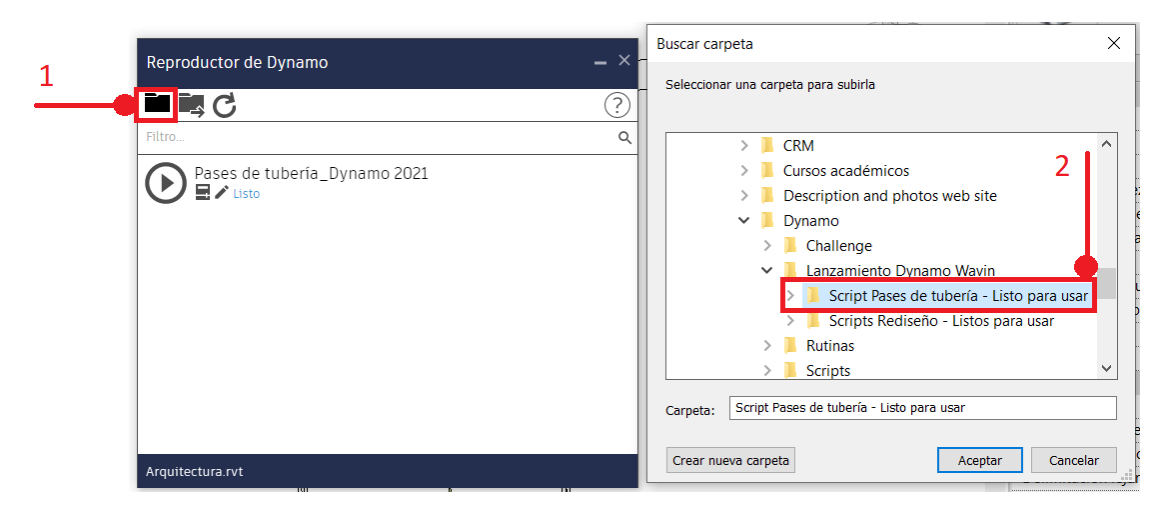

4. Allí aparecerán tres íconos: *Reproducir*, *Editar Entradas* y *Editar en Dynamo*.

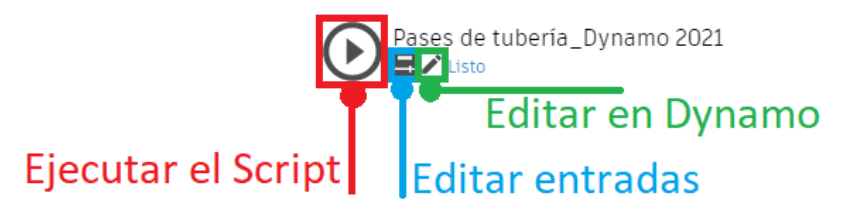

5. Seleccione el ícono de la mitad (Editar entradas), y defina la holgura o dilatación del pase y el tipo de pase (Circular o Cuadrado).

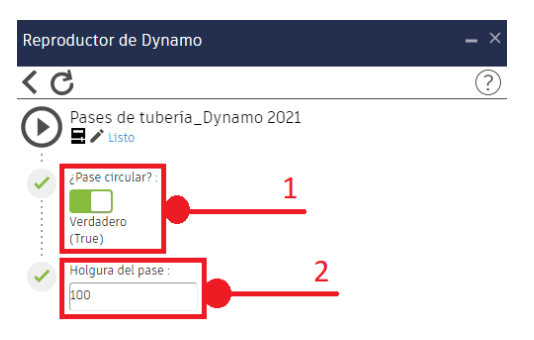